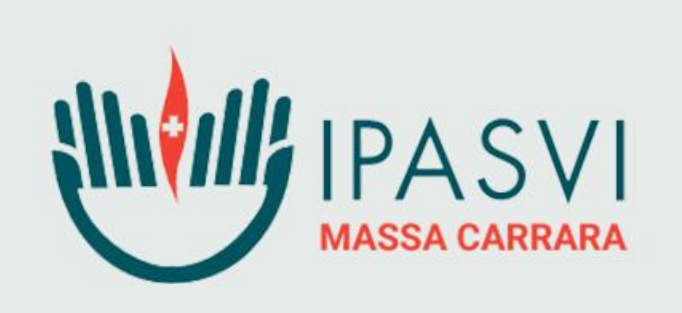

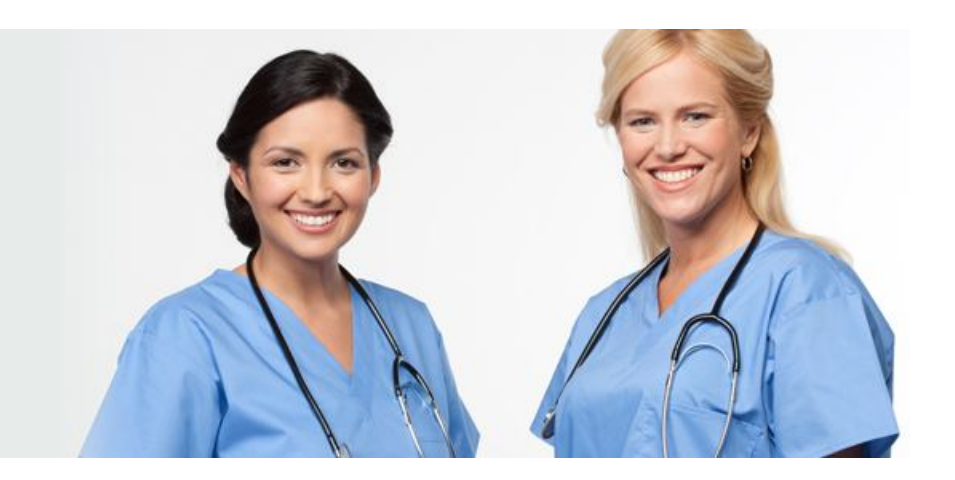

## MA COME SI FA A REGISTRARSI **ALL'AREA RISERVATA?**

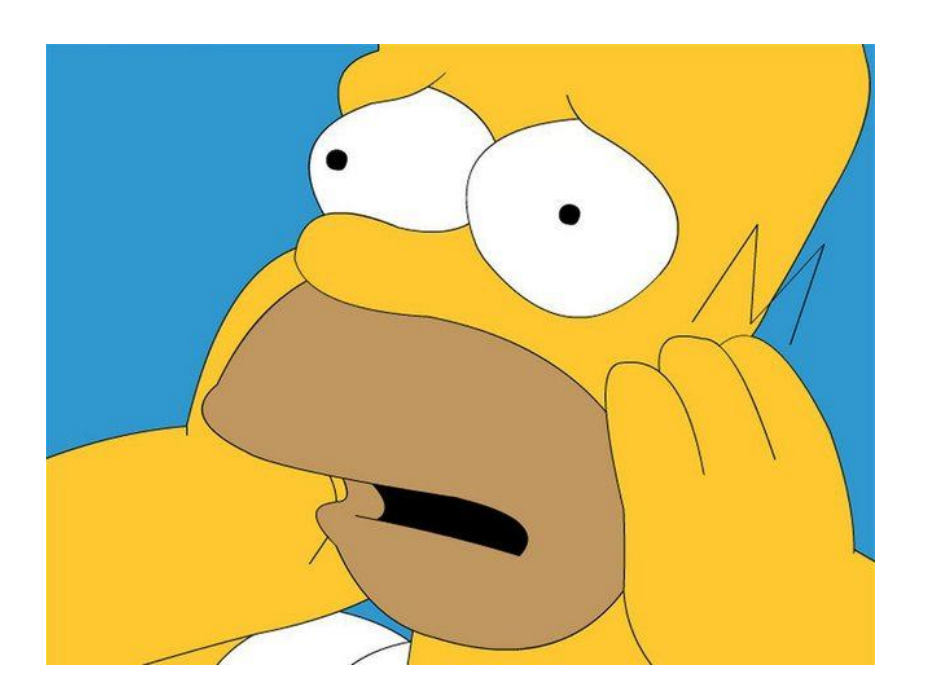

## **FACILE!!!**

## BASTA SEGUIRE QUESTO BREVISSIMO TUTORIAL

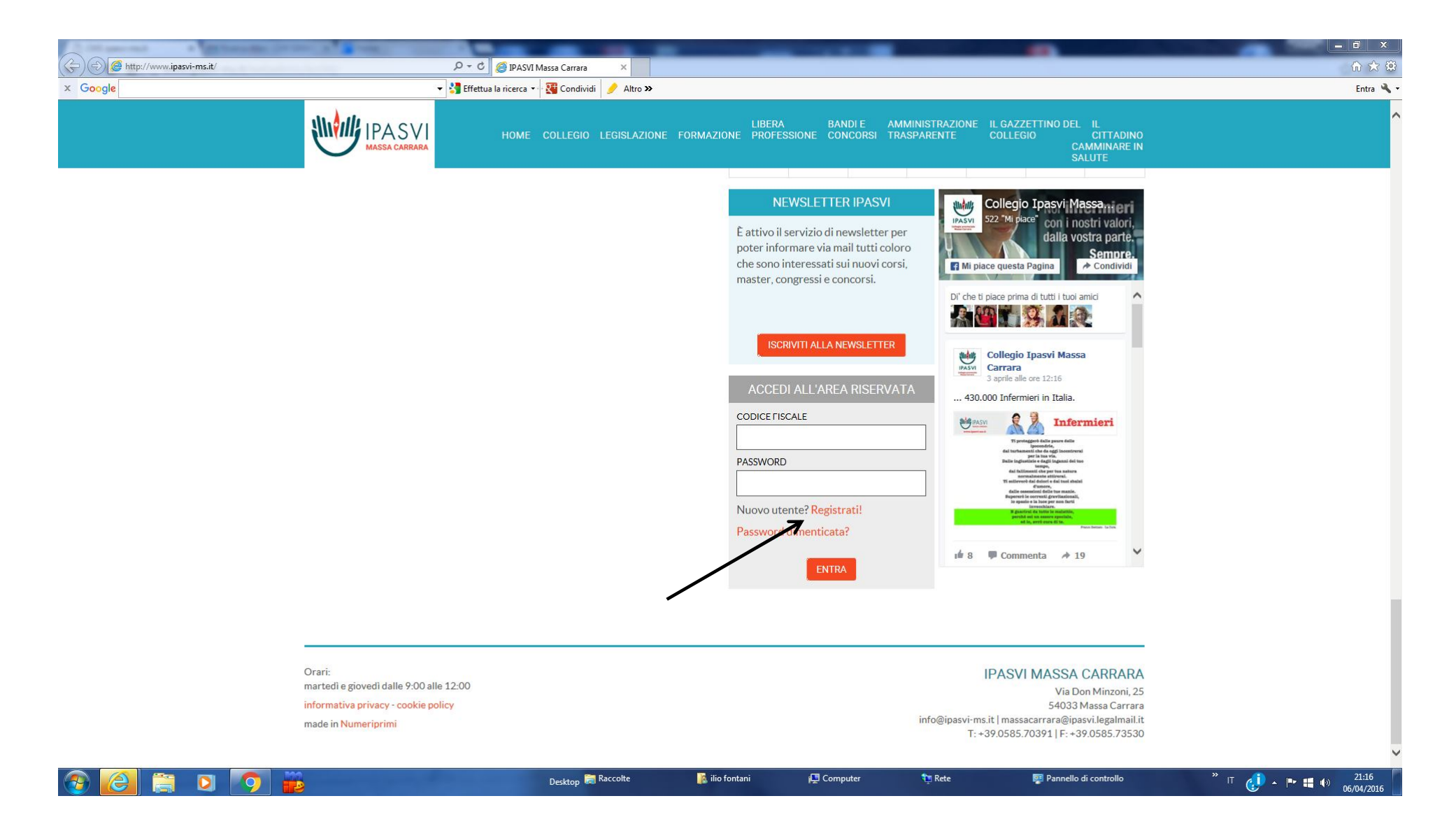

Per poter iscriversi a qualunque evento organizzato dal Collegio Ipasvi di Massa Carrara è necessario per prima cosa registrarsi all'area riservata . Per fare ciò è necessario andare sul sito IPASVI di Massa Carrara all'indirizzo http://www.ipasvi-ms.it/ . In fondo alla Home page troverete "ACCEDI ALL'AREA RISERVATA" come si vede in foto. A questo punto cliccare su Registrati ! come indicato dalla freccia e vi si aprirà la pagina che vedrete nella slide successiva.

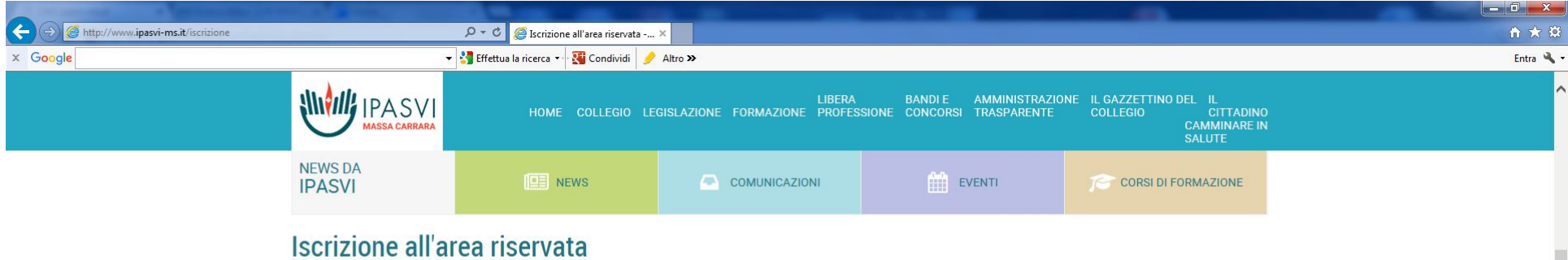

Compila il form con tutti i dati richiesti. Al termine l'iscrizione verrà inoltrata e, in seguito alla verifica della correttezza e veridicità dei dati forniti, riceverai i dati di accesso alla casella email indicata.

Una volta abilitati all'accesso sarà possibile iscriversi ai corsi e, in caso di partecipazione, ottenere il certificato di iscrizione, oltre a usufruire dei servizi messi a disposizione dal sito.

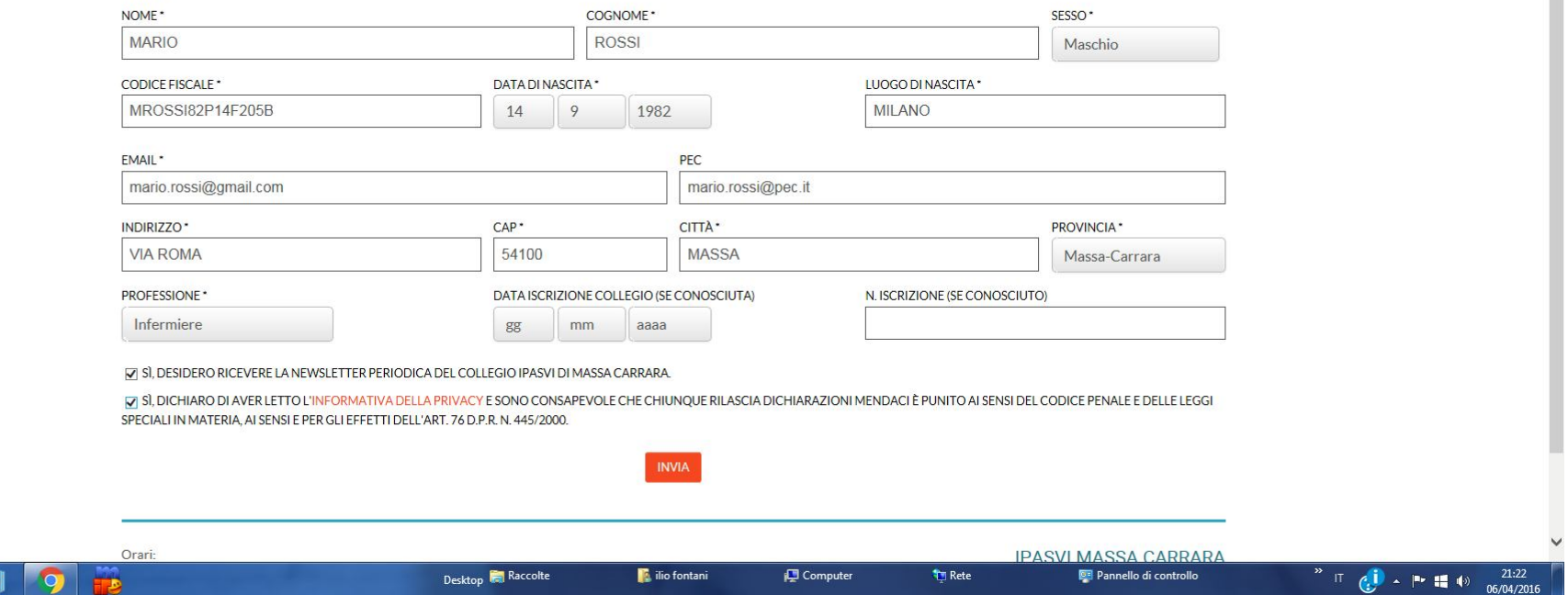

Compilare come nell'immagine con i dati richiesti e spuntare la dichiarazione di aver letto l'informativa della Privacy.

Fare attenzione a non sbagliare il codice fiscale e la vostra mail.

Terminata la compilazione di questo modulo cliccare su INVIA

NB: **la data ed il numero di iscrizione NON sono obbligatori**

 $e$ 

 $\left( \frac{1}{2} \right)$ 

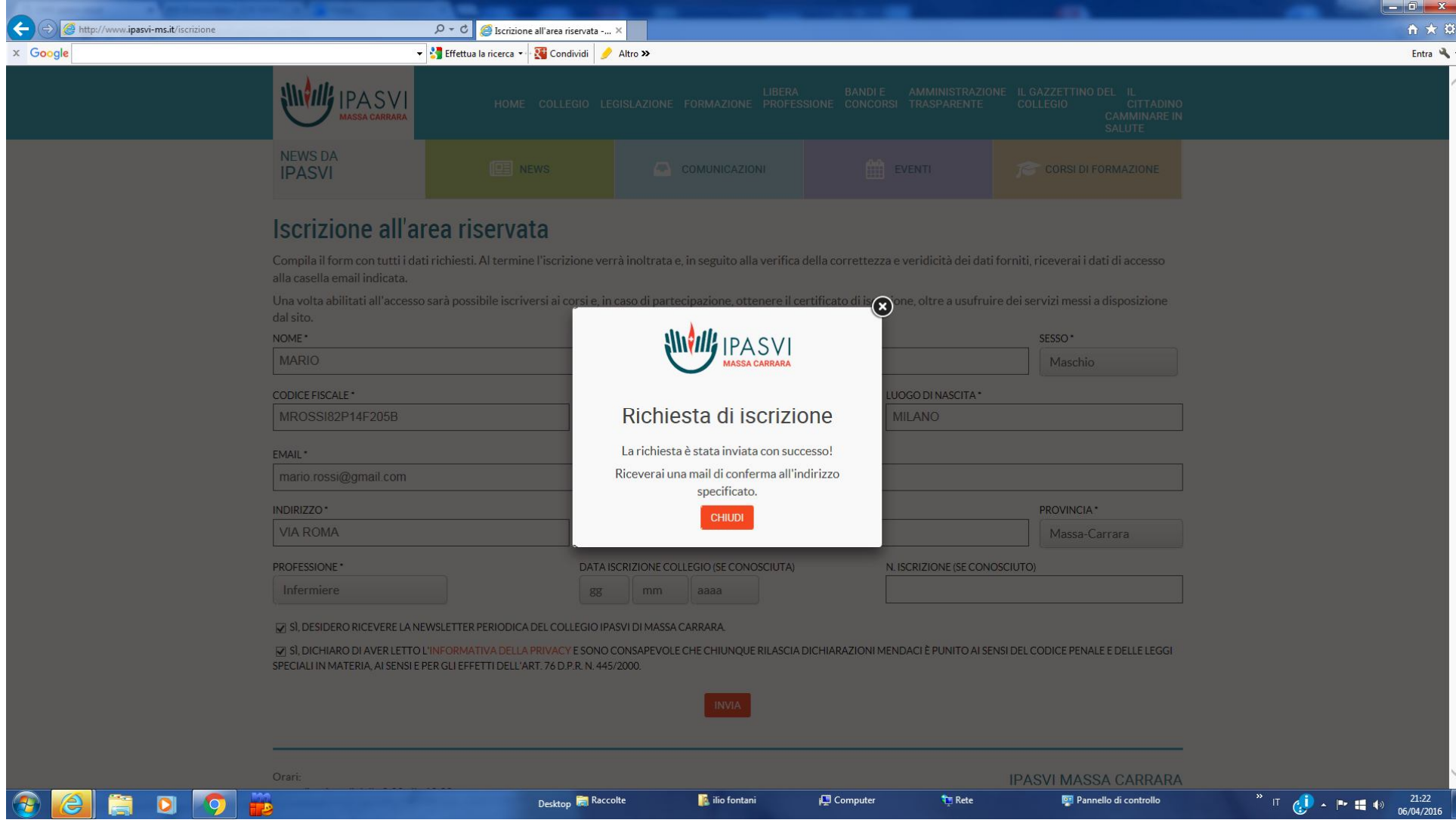

Una volta cliccato su INVIA vi apparirà la schermata che vedete qui sopra. Entro 24 ore vi verrà inviata, all'indirizzo di posta indicato al momento della registrazione, la password per accedere all'AREA RISERVATA. Dall'area riservata potrete così iscrivervi agli eventi organizzati dal vostro Collegio.